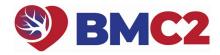

# 2024A PHYSICIAN PEER REVIEW GUIDE

You do not have to complete all 10 reviews at once, but we recommend completing each individual review in a single session, if possible.

1. Reviewer Enrollment form is the first step in the process and only needs to be completed one time. The link to complete the "Reviewer Enrollment" form will be sent to your email from

"frazieka@med.umich.edu

- ". You will enter your email address, confirm your identity and click on "Submit". Afterwards you will see the confirmation screen. You will also receive 10 individual emails with links to access each case review form.
- **2. Case List** is provided in the confirmation screen. It is called "Survey Queue".

Before beginning your reviews, we suggest selecting "Get Link to my Survey Queue" button on the upper right hand side of the confirmation screen. This will allow you to have a link emailed to you, which opens an internet page that provides a list of all assigned case forms. When you access this page, we suggest bookmarking the web address for easy access to your assigned cases.

Reply Reply All Forward

Mon 8/17/2020 4:33 PM

MICHR Support < redcap-db-req@umich.edu>

[REDCap] Your survey link for forwarding to participants

To Frazier, Kathleen

[This message was automatically generated by REDCap]

You may open the survey in your web browser by clicking the link below: Reviewer Enrollment

If the link above does not work, try copying the link below into your web browser: <a href="https://redcapproduction.umms.med.umich.edu/surveys/?s=3EDCEPLDK4">https://redcapproduction.umms.med.umich.edu/surveys/?s=3EDCEPLDK4</a>

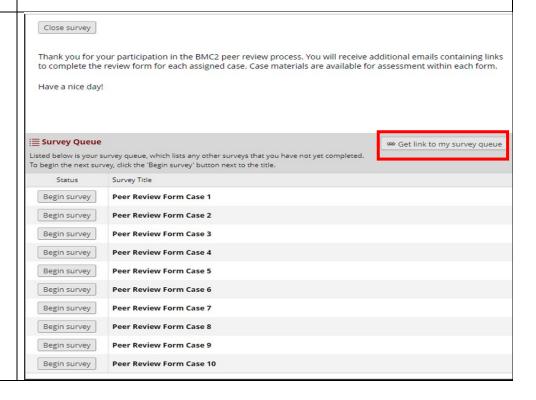

# 3. Begin your reviews: navigate to the web address you received from "Get Link to my Survey Queue" and bookmarked in your browser. Your list of assigned reviews will have "Begin Survey" buttons located next to them for the reviews that need to be completed.

Click "Begin Survey" to

launch the review.

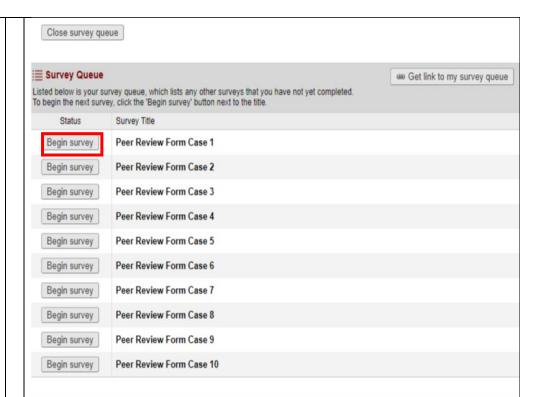

4. Review case materials: Two links to the case materials for review will be located in the instructions at the top of each review form. To view images, select the "Review Images" link (navigation tips on page 4). To view medical record information pertinent to the case, select "Review Medical Record".

Some, but not all cases have images (IVUS, etc.) that were uploaded as a separate file by the submitting facility. If there are additional image files you will need to select the "supplemental image file" to view these images.

\* It is helpful to right click and select "Open in new tab" when selecting case materials link For additional instructions on using REDCap and completing this form, please utilize the attached How-To Guide

Attachment: MBMC2 PCI Peer Review Physician How-to Guide.pdf (0.74 MB)

Please evaluate this procedure on appropriateness and quality of the intervention using the attached medical records and coronary angiogram. This process is double blind. You should not be able to identify the patient or the operator and your blinded review will be forwarded to the institution. There is no possibility that you will be identified as the reviewe However, your comments will be communicated unedited to the institution where the procedure was performed. Case documents are available by clicking the link below. From there you may preview the materials in the viewer or download them onto your own computer.

Click Here to Review Medical Record

Please confirm that the case materials were available and able to be viewed:

\* must provide value

Click Here to Review Images

O Yes O No

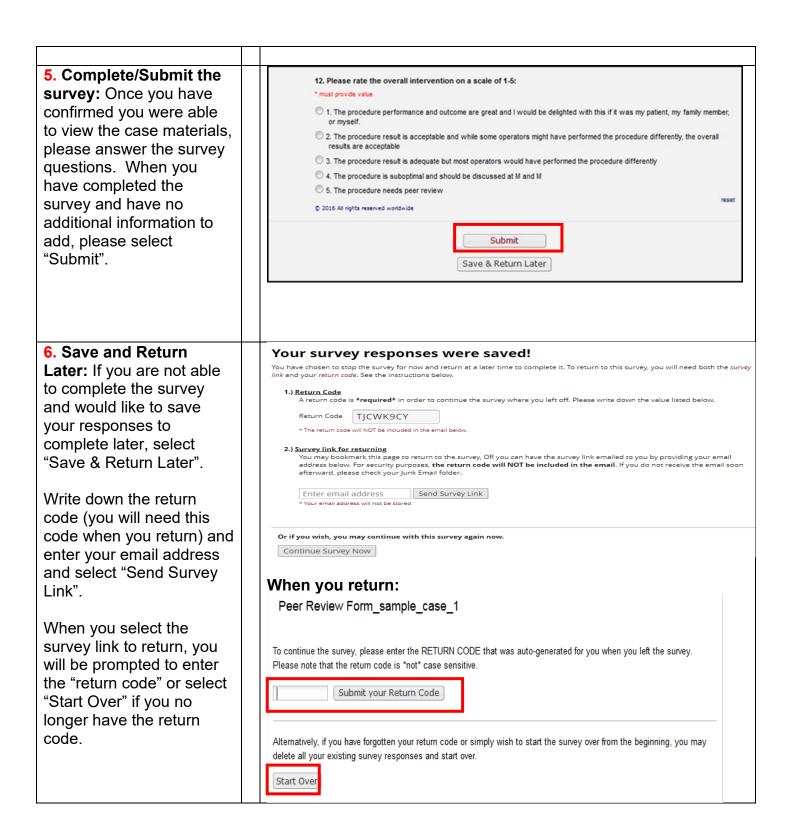

BMC2 PCI DICOM IMAGE NAVIGATION TIPS: PAGES 4-6

# **BMC2 PCI DICOM IMAGE NAVIGATION TIPS**

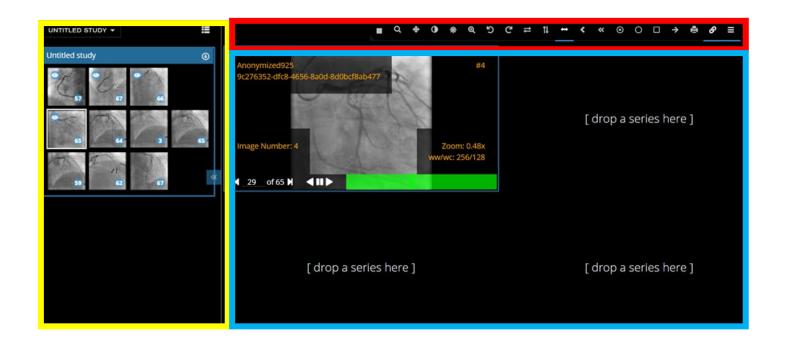

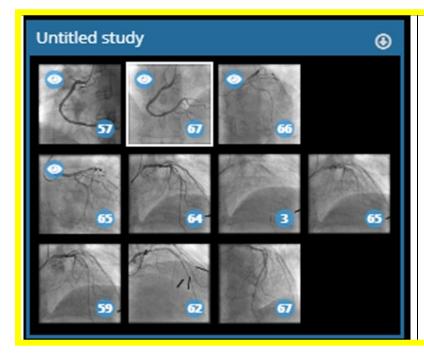

# **Library Tips:**

- 1. \*Images will not play in library, you must drag and drop into the viewing area
- 2. To change from column to list display click on the symbol in upper right corner
- 3. When an image is being viewed in the viewing section a white box will surround the image
- **4.** When an image is being, or has been viewed, then and eye symbol will appear in the upper left corner of the image

# **TOOLBAR TIPS:** Key: DCM/CT Function CT Only Function Q †Į $\odot$ 1. Grid-how many images you wish to view 2. Zoom Q 3. Pan 4. Invert color 5. Windows toggling tool (CT) 6. Magnification 7. Rotate Left 8. Rotate Right 9. Flip horizontally 10. Flip Vertically 11. Length Measurement 12. Angle Measurement < 13. Pixel Probe 14. Elliptical ROI 15. Rectangle ROI 16. Annotate 17. Print 18. Synchronized browsing 19. Reference line 20. Cross-hair

### **VIEWING AREA TIPS**

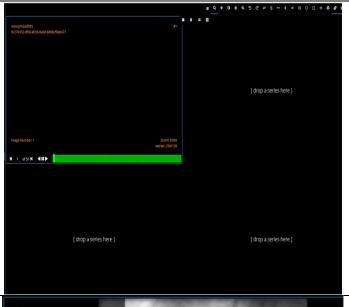

- Use toolbar grid to view 1-4 images at a time by dragging an image from the library area to the viewing area
- Review different images by dragging and dropping images into the viewing areas where the existing images are.
   No need to return an image to the library to make space for the new image (they still remain in the library)
- If you wish to review an image again, drag it over from the library to the viewing area

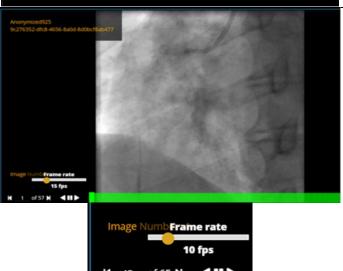

## Image Speed

- Increase or decrease the frames per second by selecting the play button on an image once, and moving the yellow circle to the desired speed
- Clicking the play button twice to make the image play (backward or forward)
- Advance with roller ball on mouse to play at a variable speed

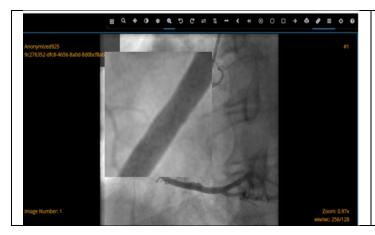

# Image Magnification

- Select frame you wish to magnify
- Click on toolbar magnification symbol
- Select magnification level and size
- Window will appear inside of image

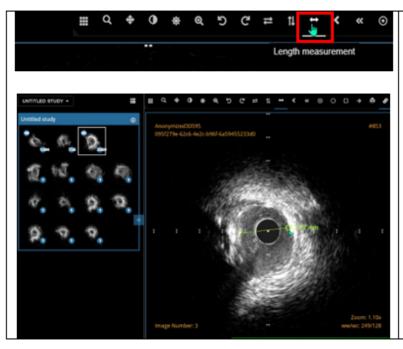

# Length Measurement

- Select frame you wish to measure.
- Click on toolbar length measurement symbol.
- · Click on first point of measurement.
- Drag line to end point of measurement.

\*This tool does not measure diameter or area.